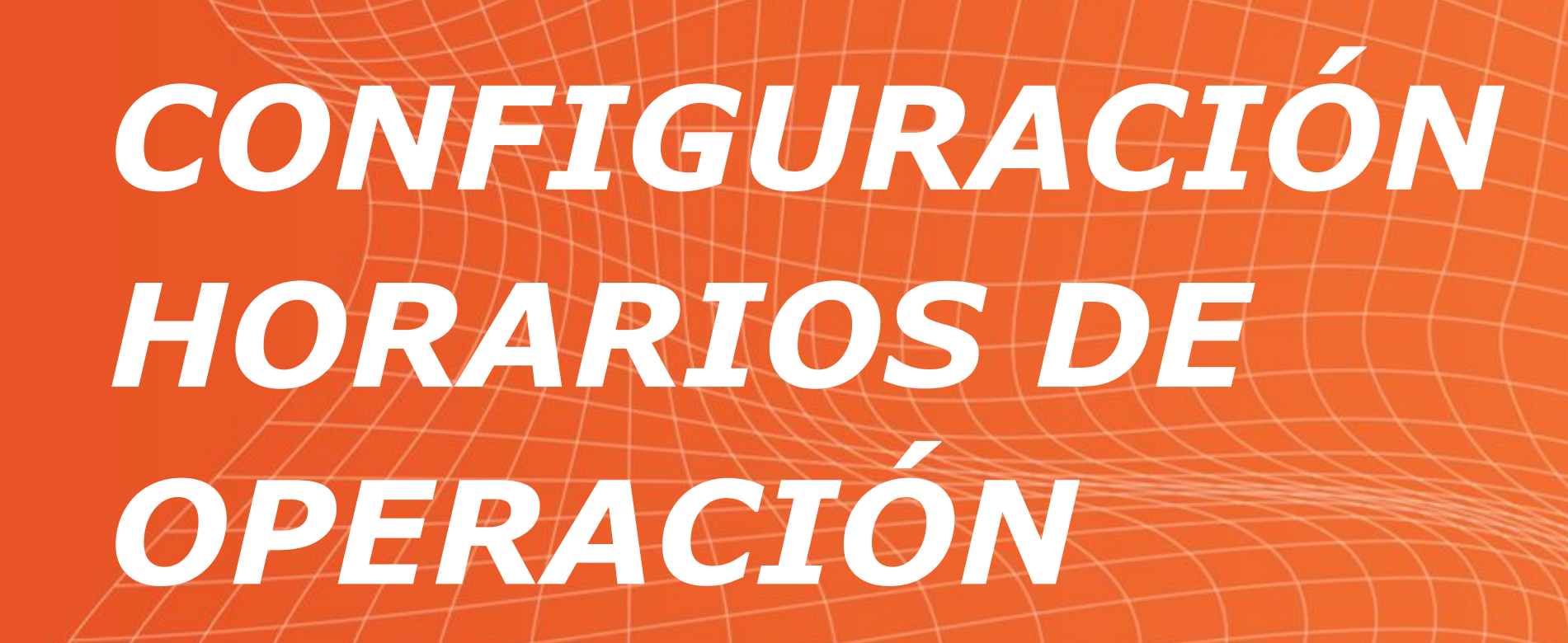

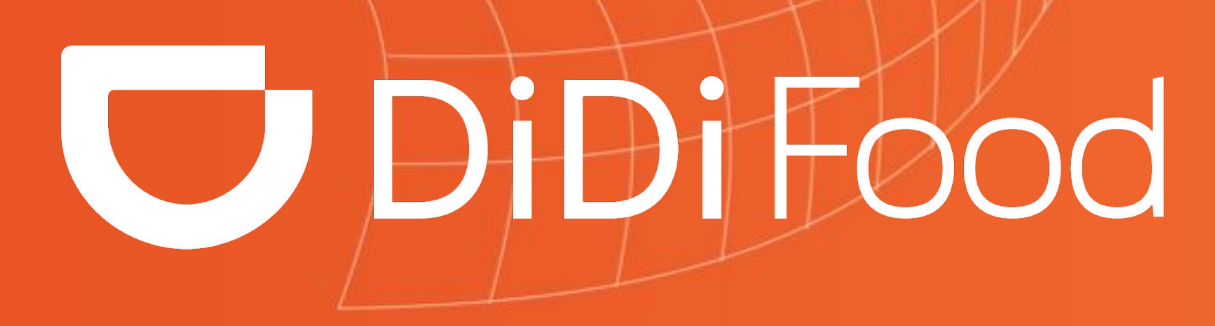

 $\blacktriangleright\blacktriangleright\blacktriangleright\blacktriangleright\blacktriangleright\blacktriangleright\blacktriangleright$ 

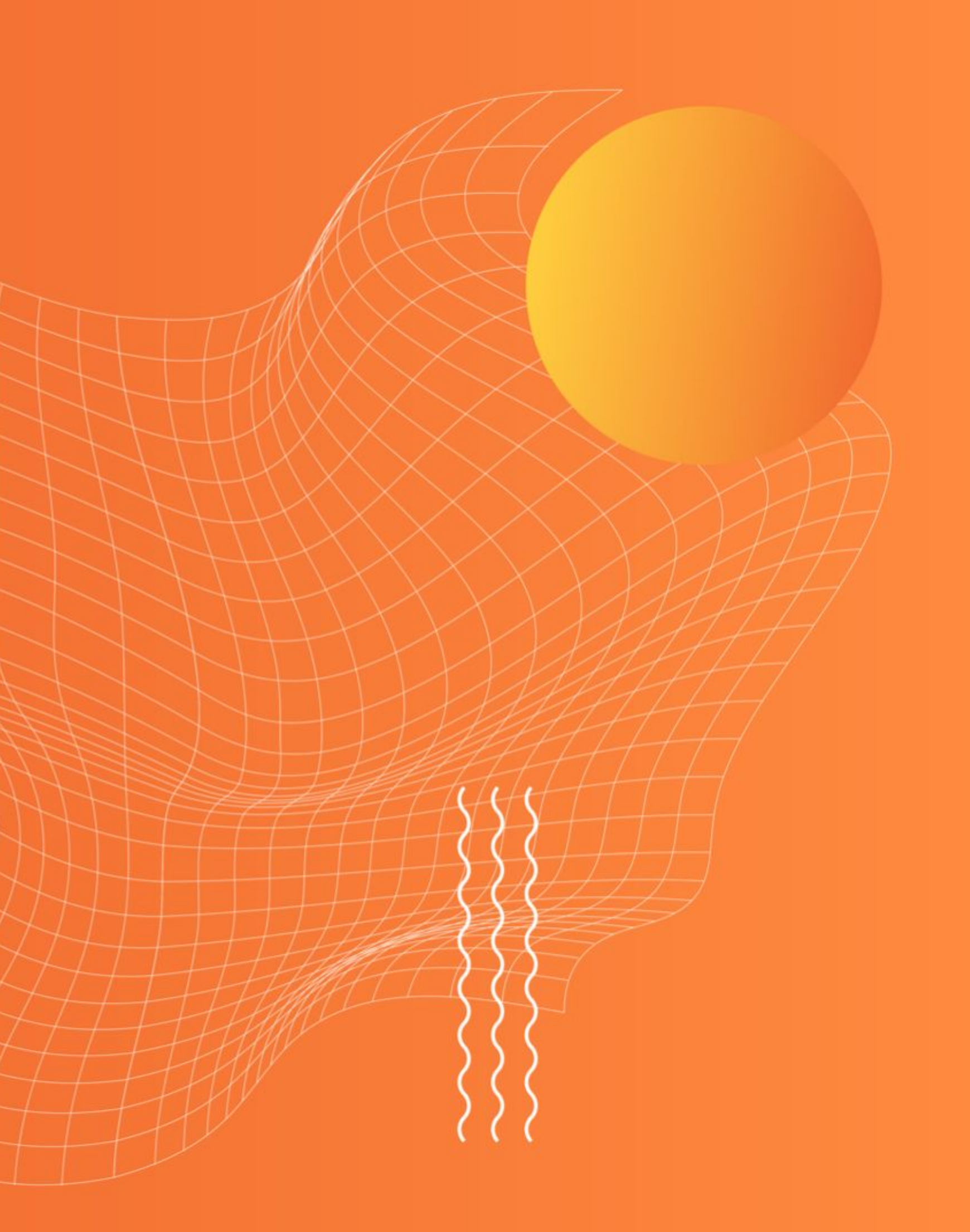

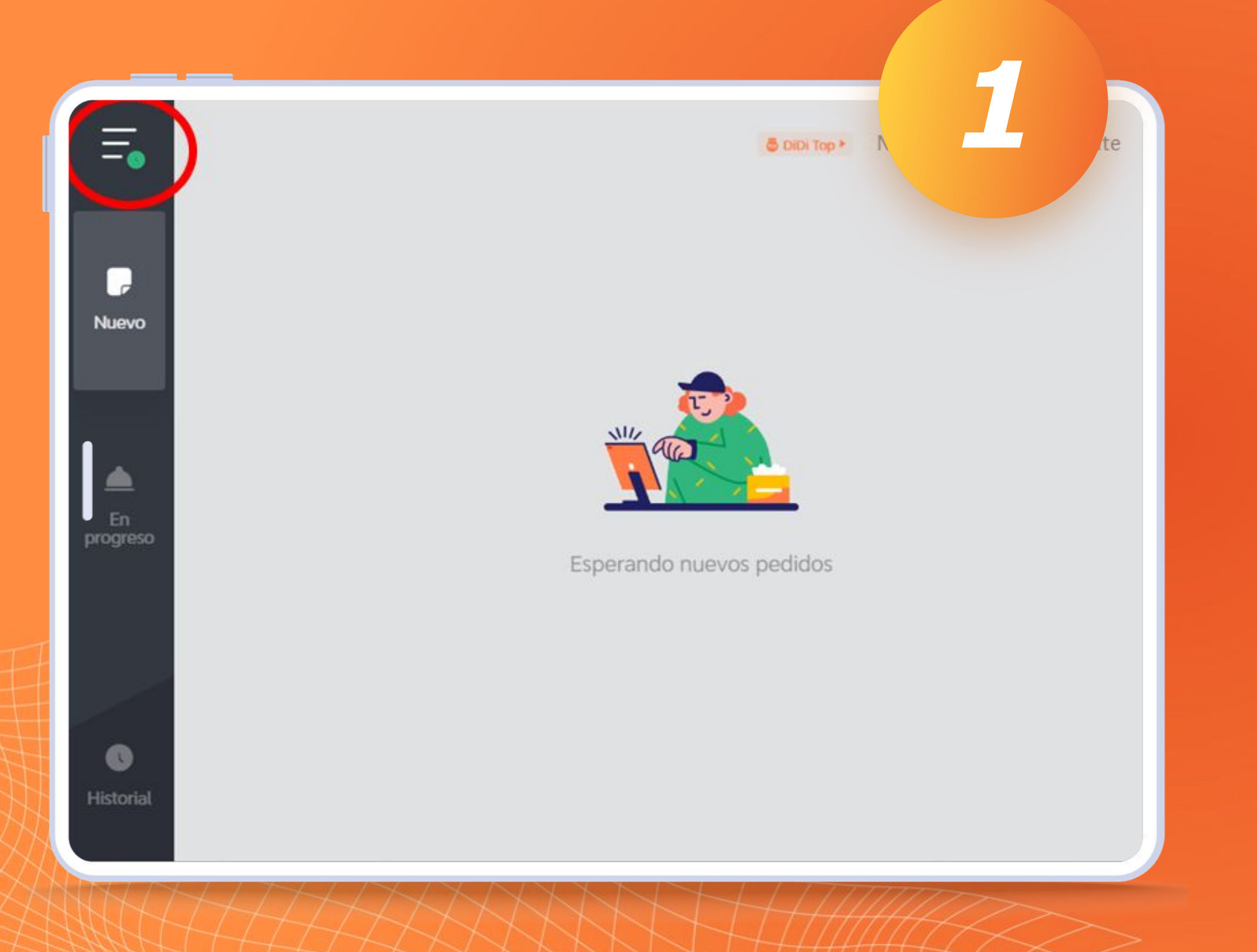

# **¿Cómo cambiar mis horarios en la aplicación?**

*En la app DiDi Store, da clic en el ícono de menú (tres rayas horizontales).*

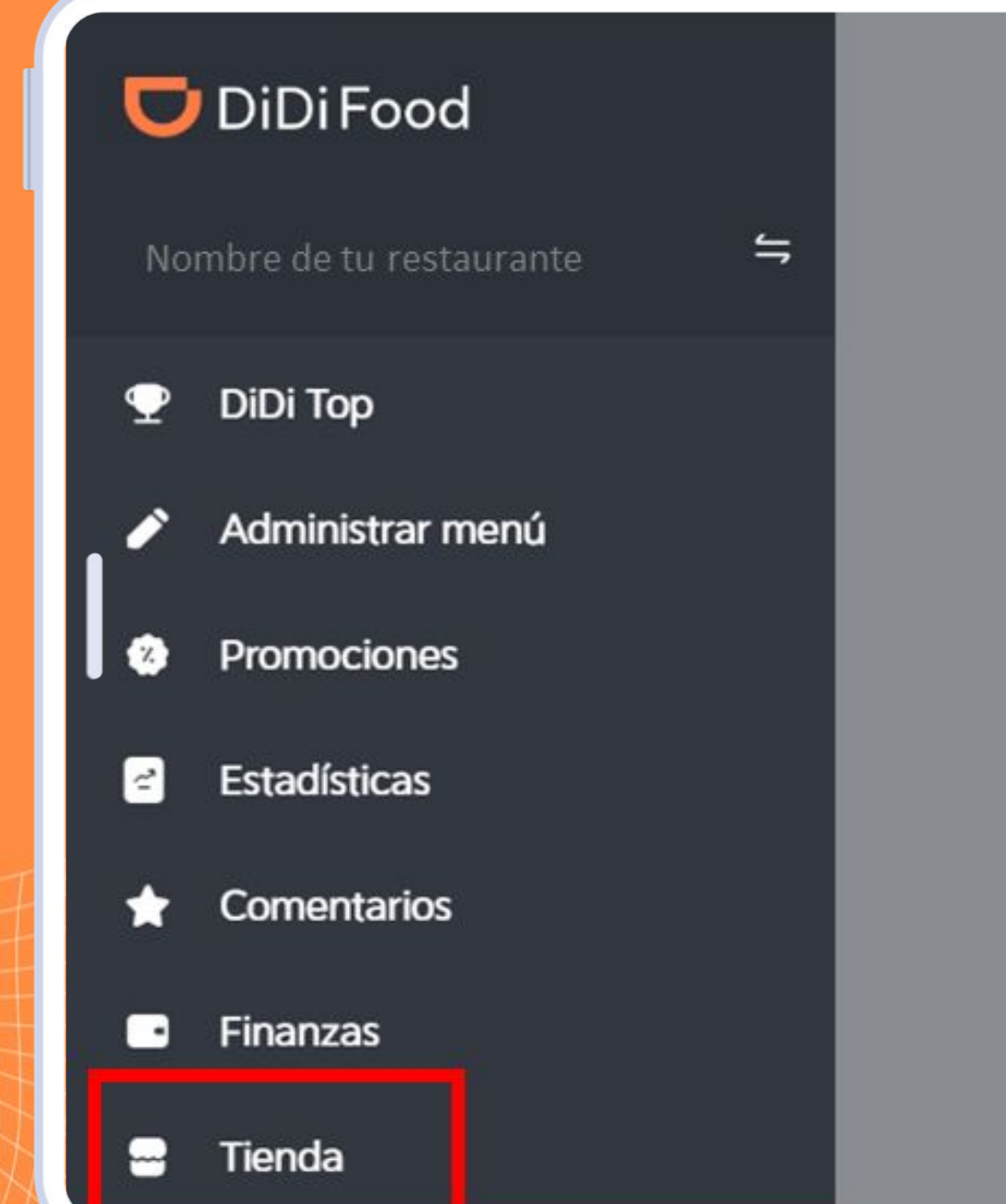

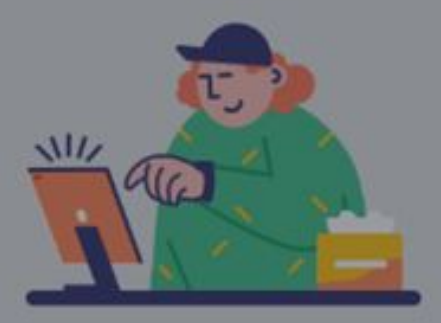

*2*

Esperando nuevos pedidos

# **Se desplegará el menú lateral. Haz clic en "Tienda".**

۰  $+ +$ ٠

### Tienda

Horario de operación

Método de entrega

Configuración de comentarios

iempo de preparación

Administrar imágenes

Información de la tienda

Número de teléfono

### Horario de operación

### Horario de operación regular

Al modificar tu horario de operación de la app, revisa que el horario de ventas de los productos relevantes sea compatible con tu horario de operación establecido.

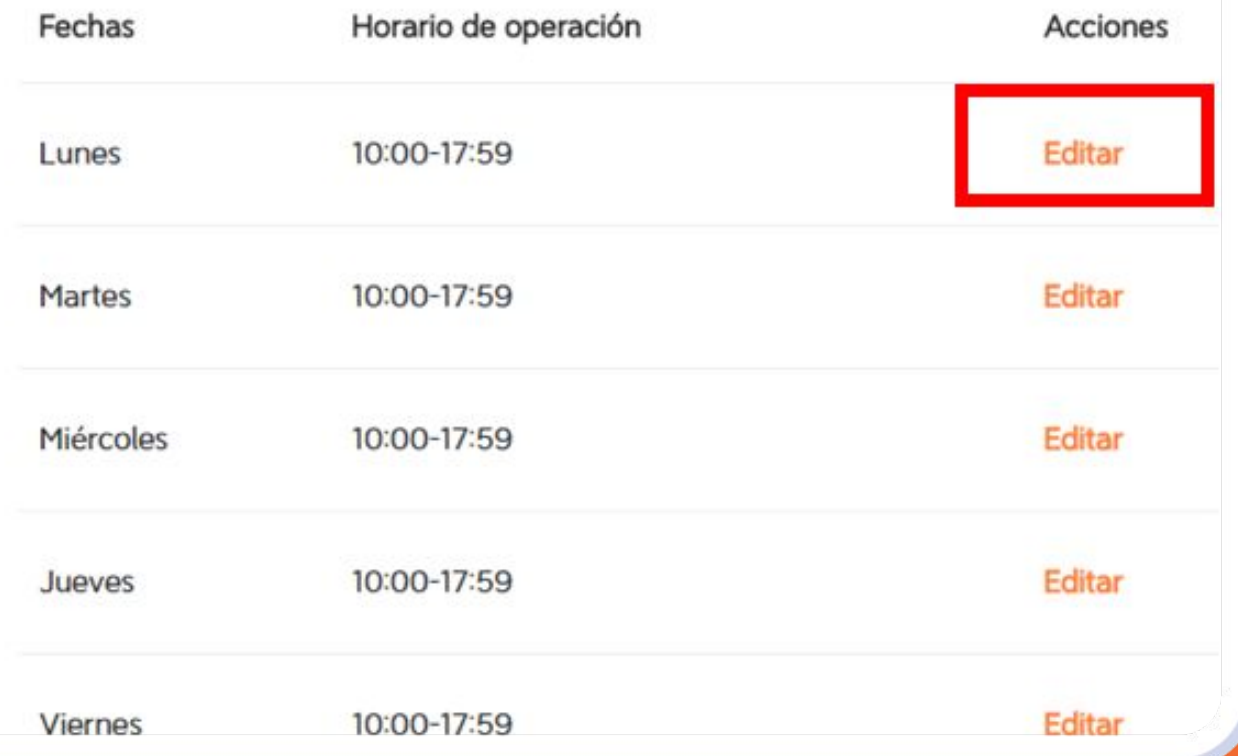

Verás la siguiente pantalla, donde se muestran los horarios de operación que tienes configurado para cada día de la semana. Elige el día cuyo horario quieres modificar y da clic en "Editar".

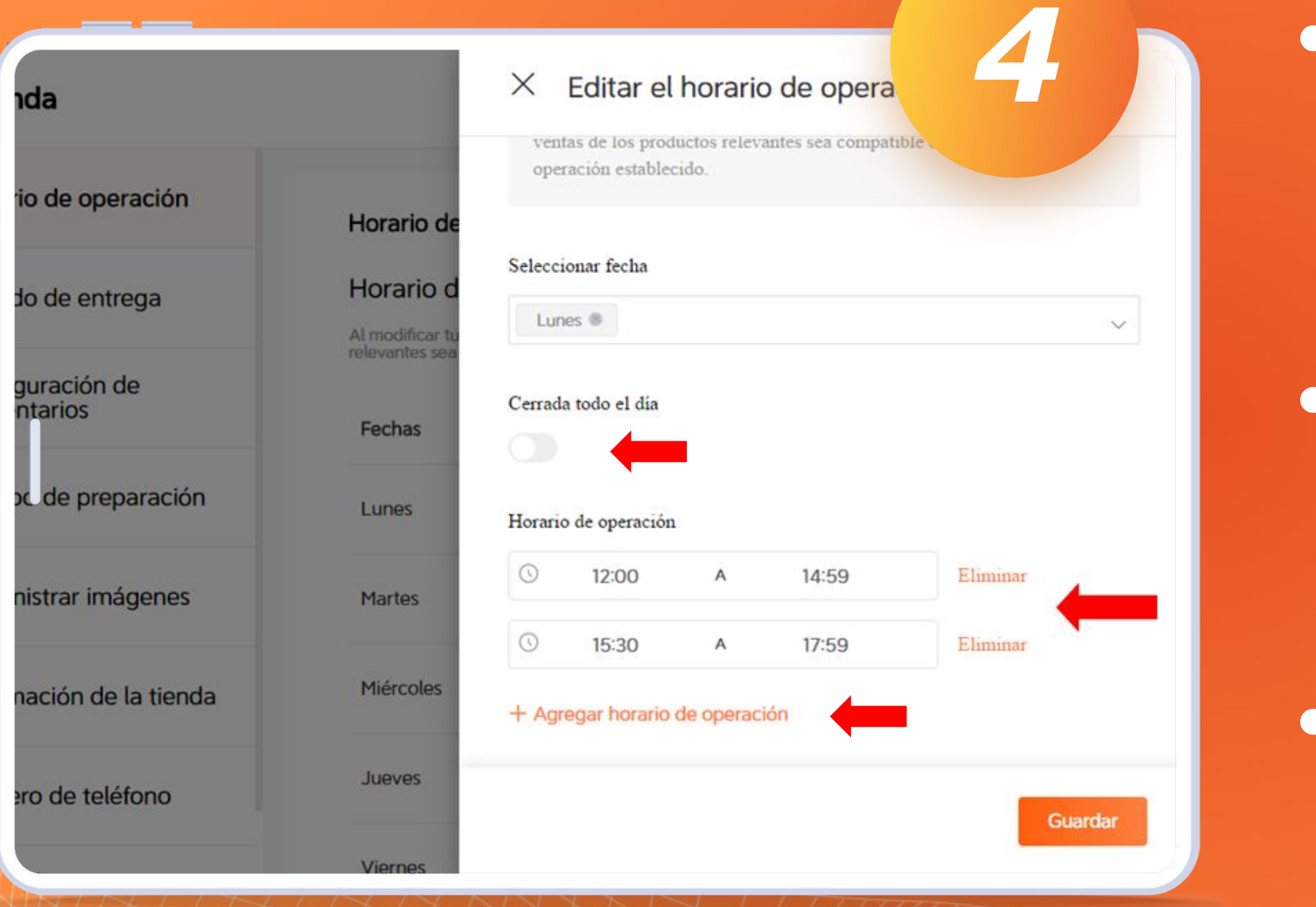

*● Tomando como ejemplo el día lunes, puedes modificar la hora de apertura y cierre del restaurante.*

*● Aquí también puedes definir que el restaurante está cerrado ese día de la semana.*

*● Y puedes agregar más horarios de operación.* 

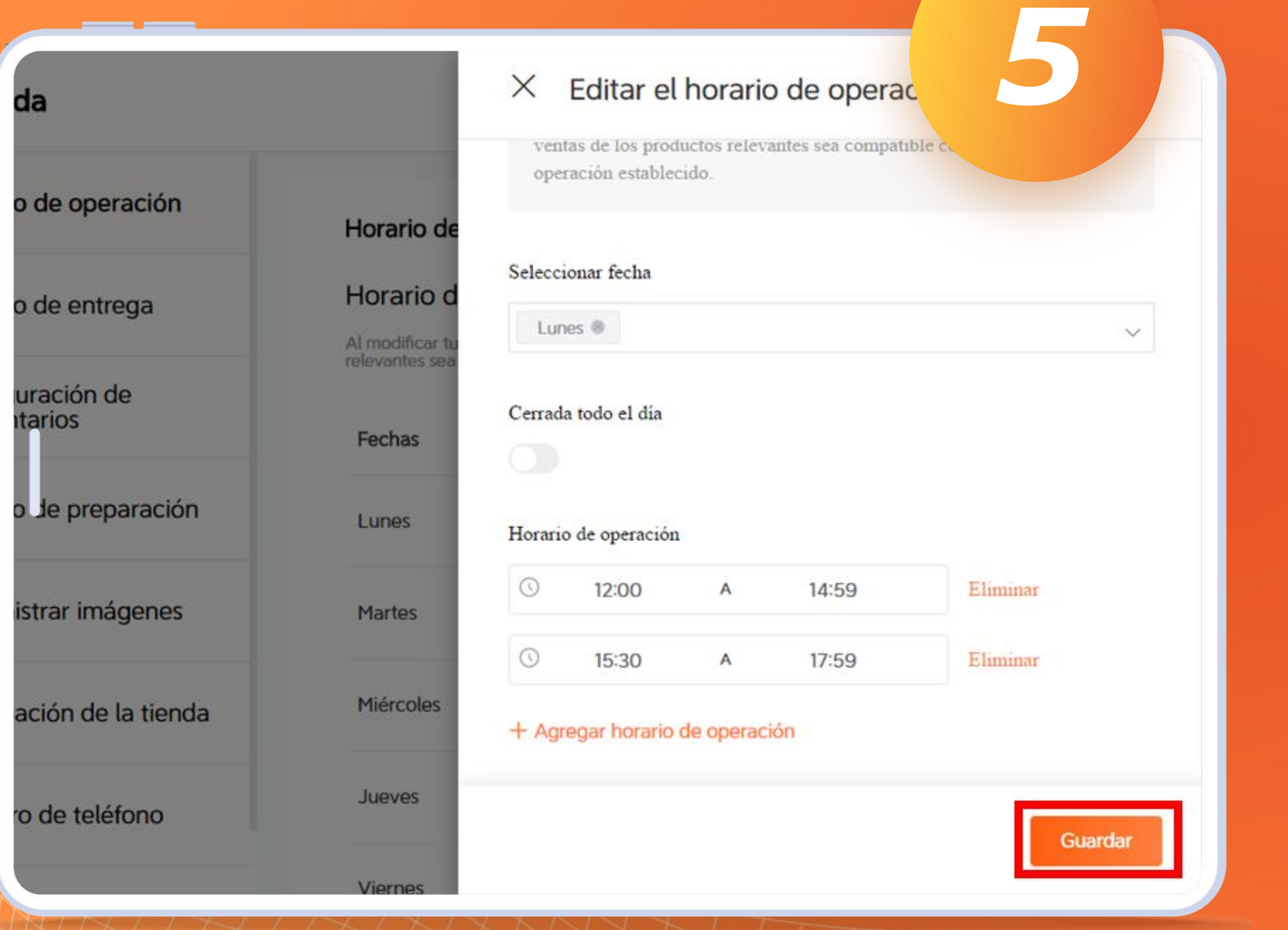

*Una vez finalices, da clic en "Guardar"y asegúrate de que los cambios se hayan guardado correctamente.* 

### Tienda

### Horario de operación regular

Horario de operación Al modificar tu horario de operación de la app, revisa que el horario de ventas de los productos relevantes sea compatible con tu horario de operación establecido.

Método de entrega

Configuración de comentarios

Tiempo de preparación

Administrar imágenes

Información de la tienda

Número de teléfono

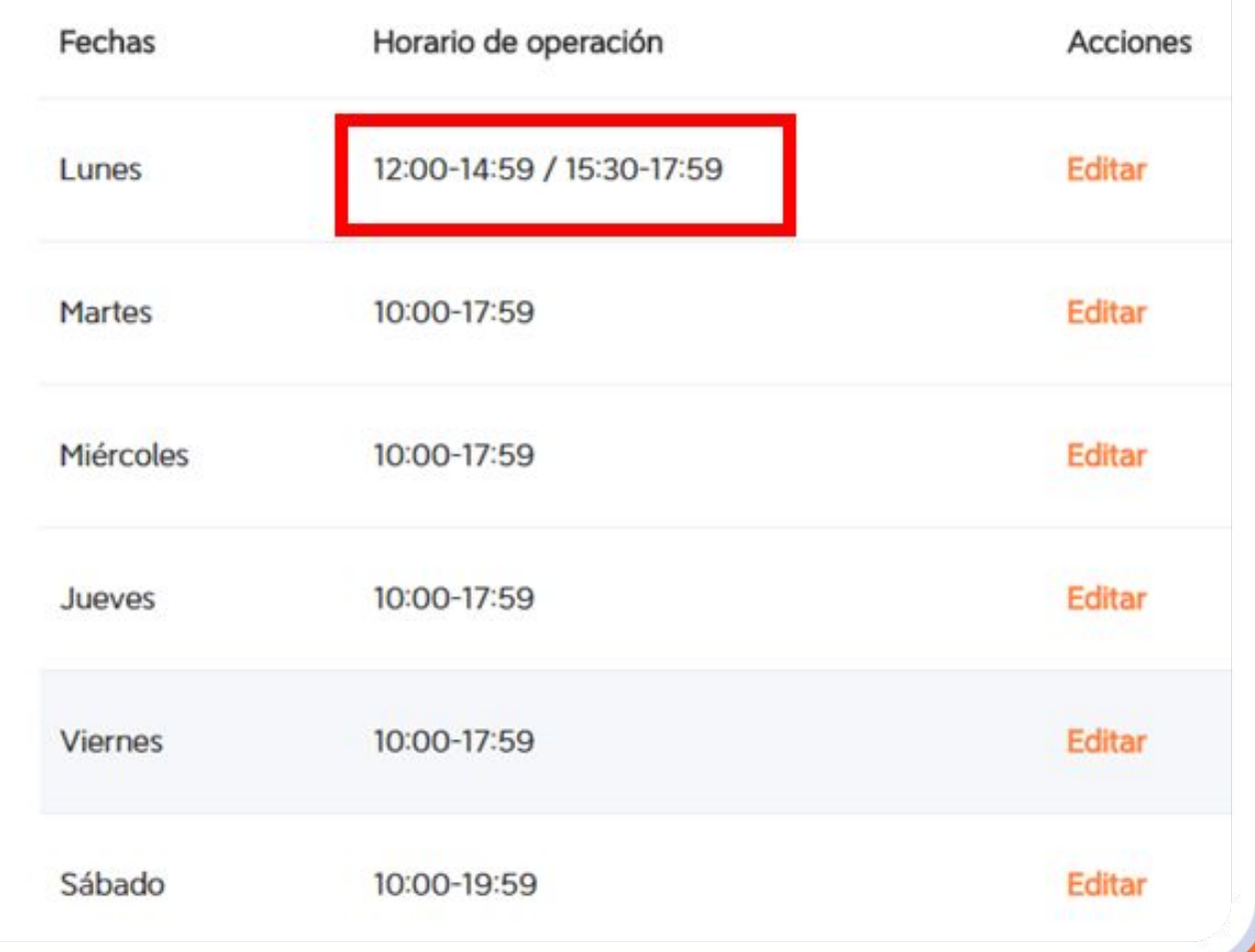

*iListo! Ya Debes ver el nuevo* horario en pantalla "Horario de operación" en la sección

# **DÍAS FESTIVOS Y FECHAS ESPECIALES**

*Puedes definir un horario especial o cerrar la tienda en días específicos. Por ejemplo, si vas a salir de*  vacaciones o en días feriados. Hacer esta modificación *de forma anticipada te ayudará a mantener tu operación organizada y evitar afectar los buenos niveles de conectividad que tienes en la aplicación.*

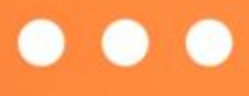

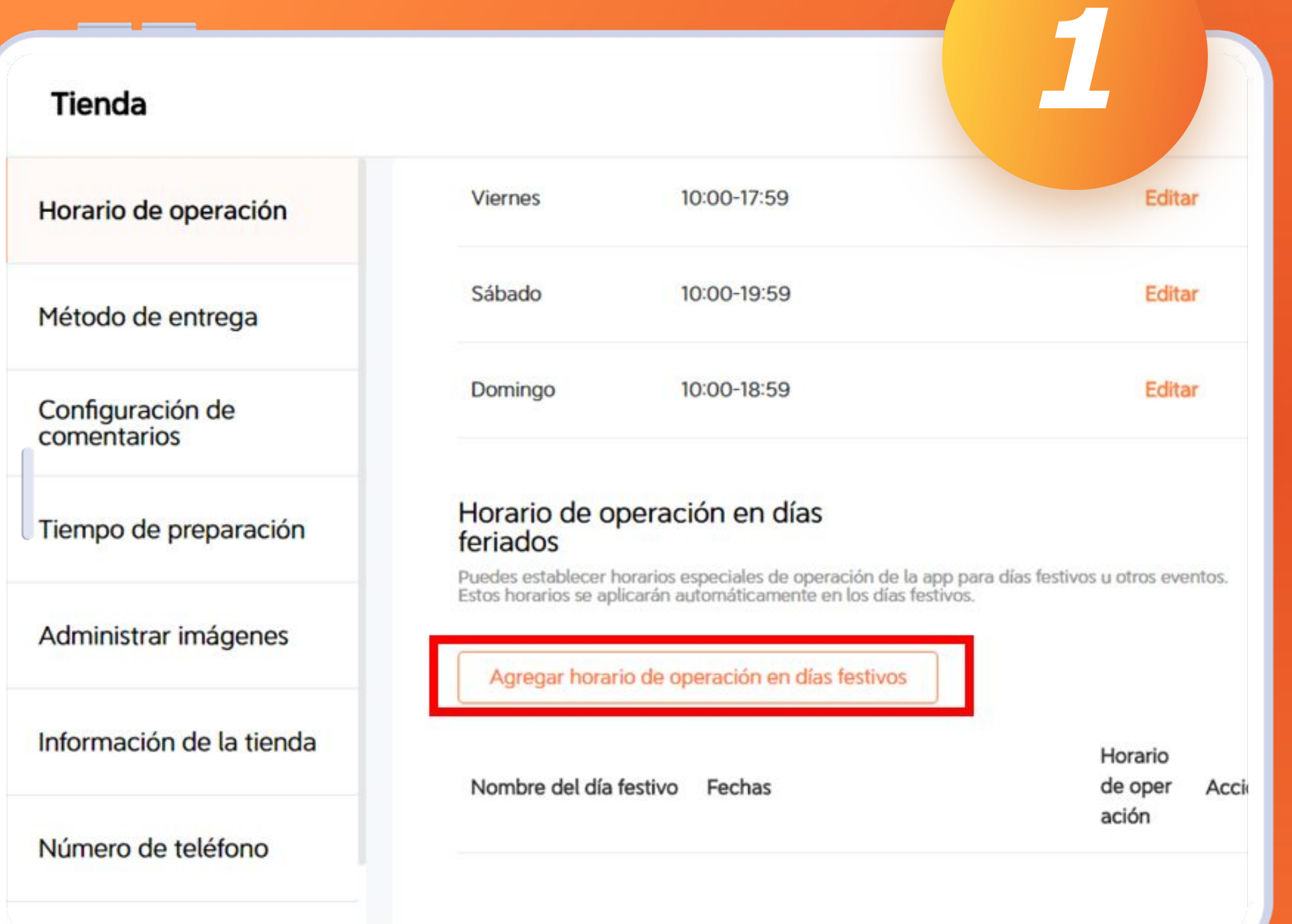

Para hacerlo, solo desliza hacia abajo en la pantalla y da clic en **"Agregar horario de operación en días festivos".**

### *2* Agregar horario de ope  $\times$ enda festivos **Viernes** Puedes establecer horarios especiales de operación de la app para días ario de operación festivos u otros eventos. Estos horarios se aplicarán automáticamente en los días festivos. Sábado odo de entrega Domingo Fechas especiales personalizadas  $\rightarrow$ figuración de entarios mar. 21/11/2023 > Hoy Horario d po de preparación feriados Puedes estat<br>Estos horario Mañana mié. 22/11/2023 > ninistrar imágenes jue. 23/11/2023 > Pasado mañana Agregar rmación de la tienda dom. 24/12/2023 > Navidad Nombre de nero de teléfono Año Nuevo dom.  $31/12/2023$

En esta página puedes seleccionar una de las fechas que aparecen ahí (Hoy, Mañana, Pasado mañana, días festivos próximos). O bien dar clic en **"Fechas especiales personalizadas"**

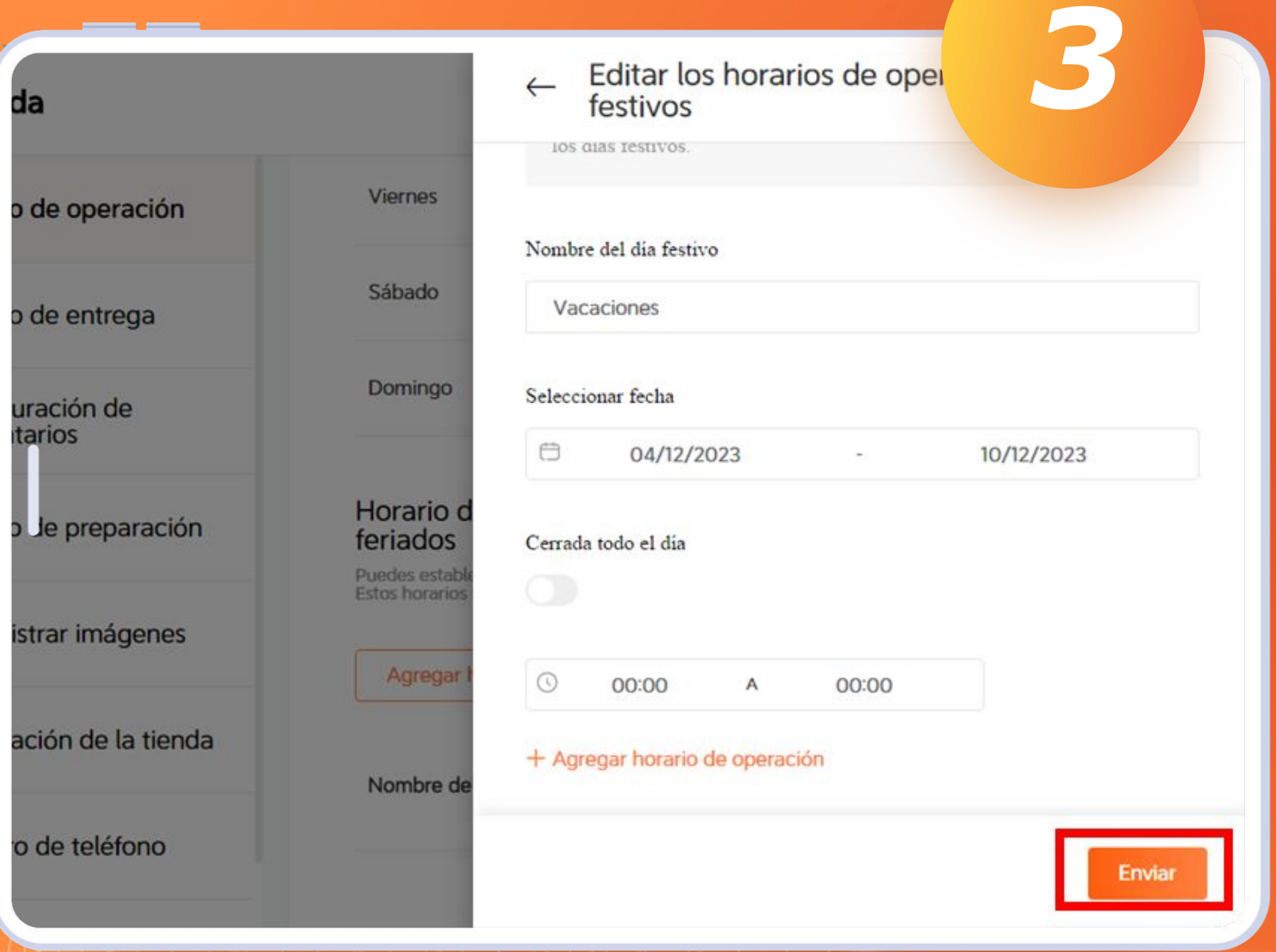

Por ejemplo, puedes definir los días que te irás de vacaciones. Puedes definir un horario especial o dar en **"Cerrado todo el día".** Recuerda dar click en **"Enviar"** cuando hayas finalizado.

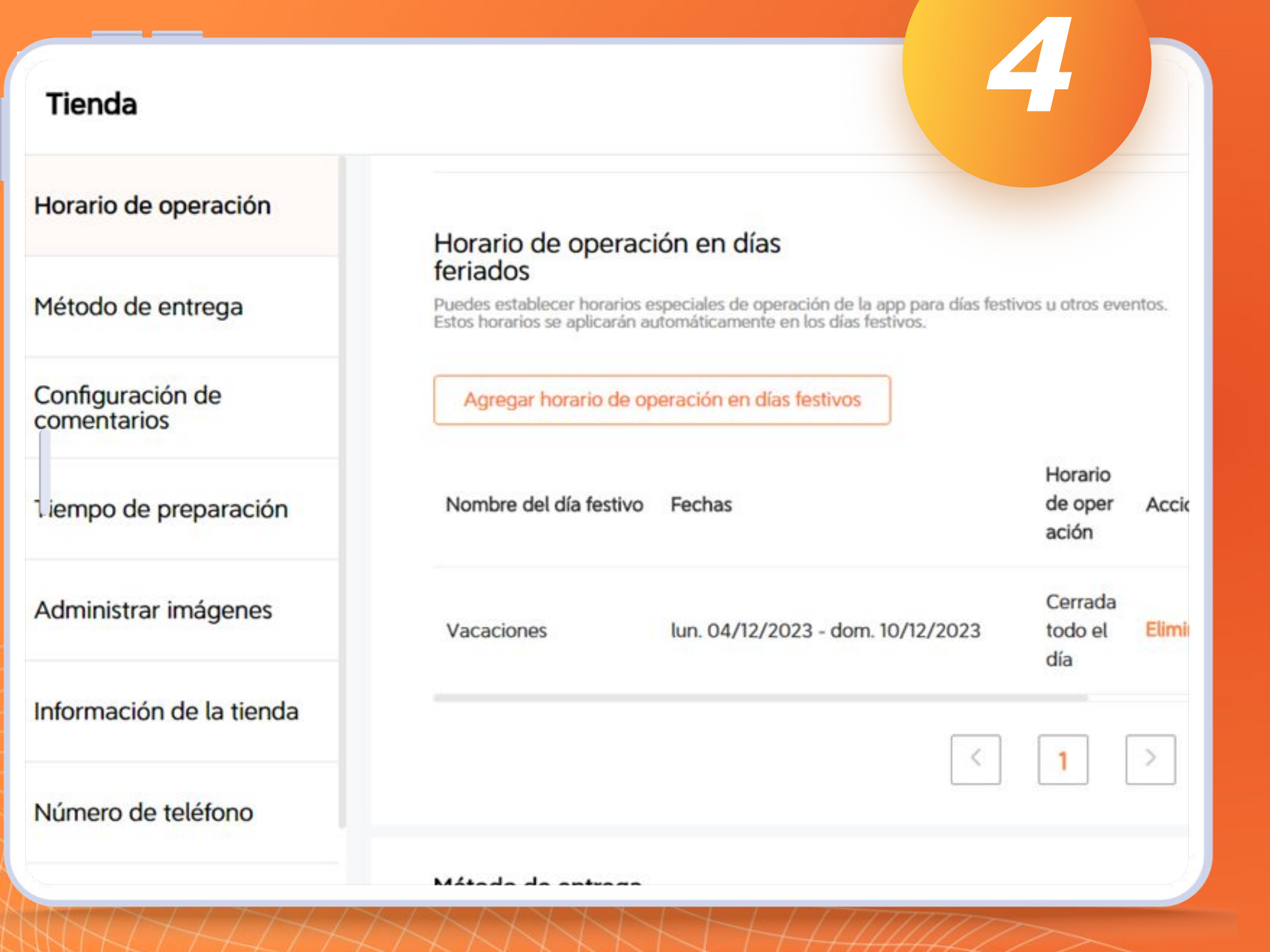

**¡Eso es todo!** Podrás ver los horarios especiales que definiste.

# **¿Cómo abrir y cerrar mi tienda manualmente?**

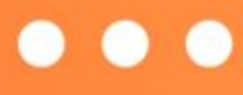

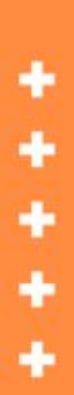

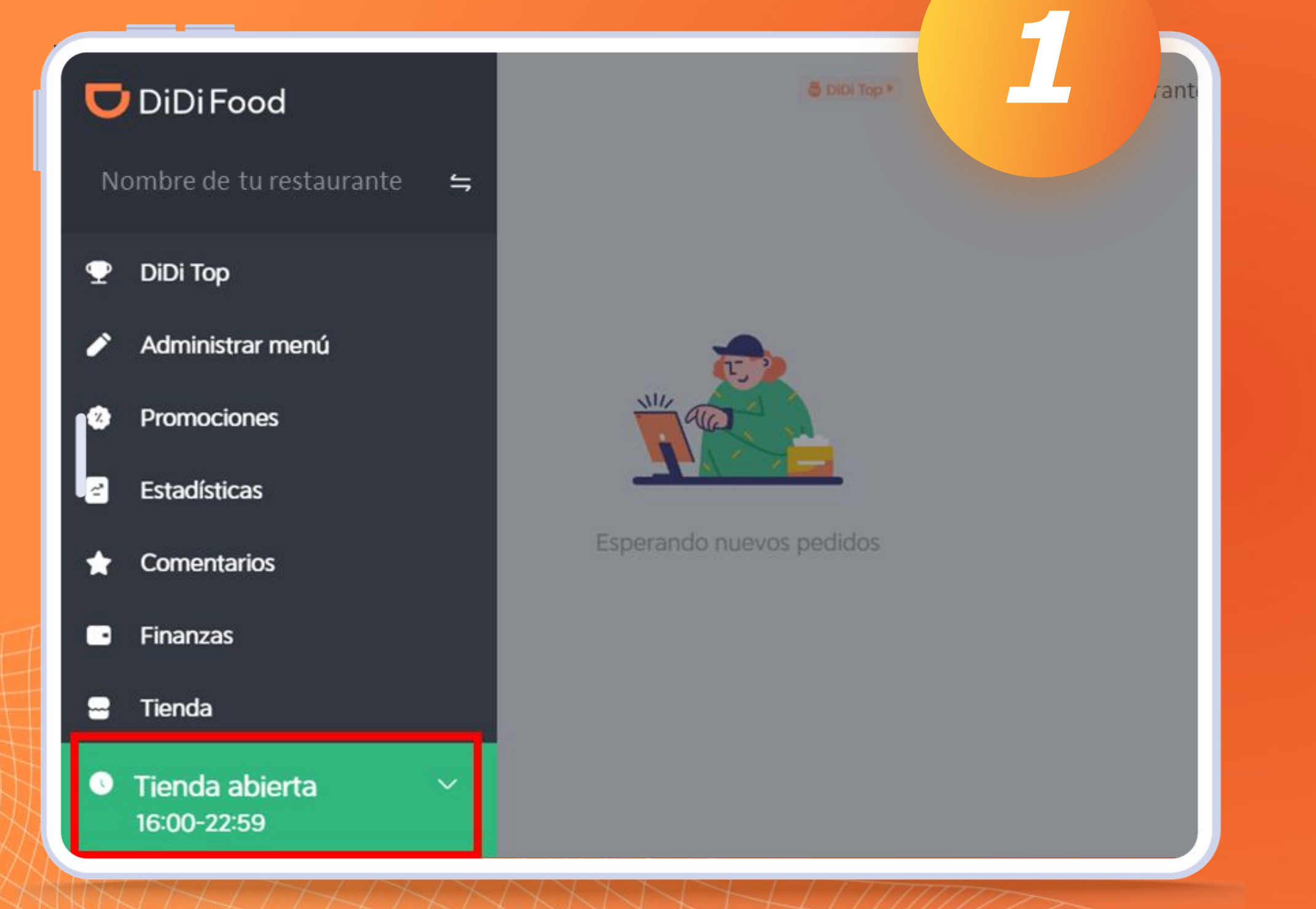

Para cerrar manualmente el restaurante o pausar operaciones, despliega el menú lateral y da clic en la zona verde que dice **"Tienda**  abierta" y el horario.

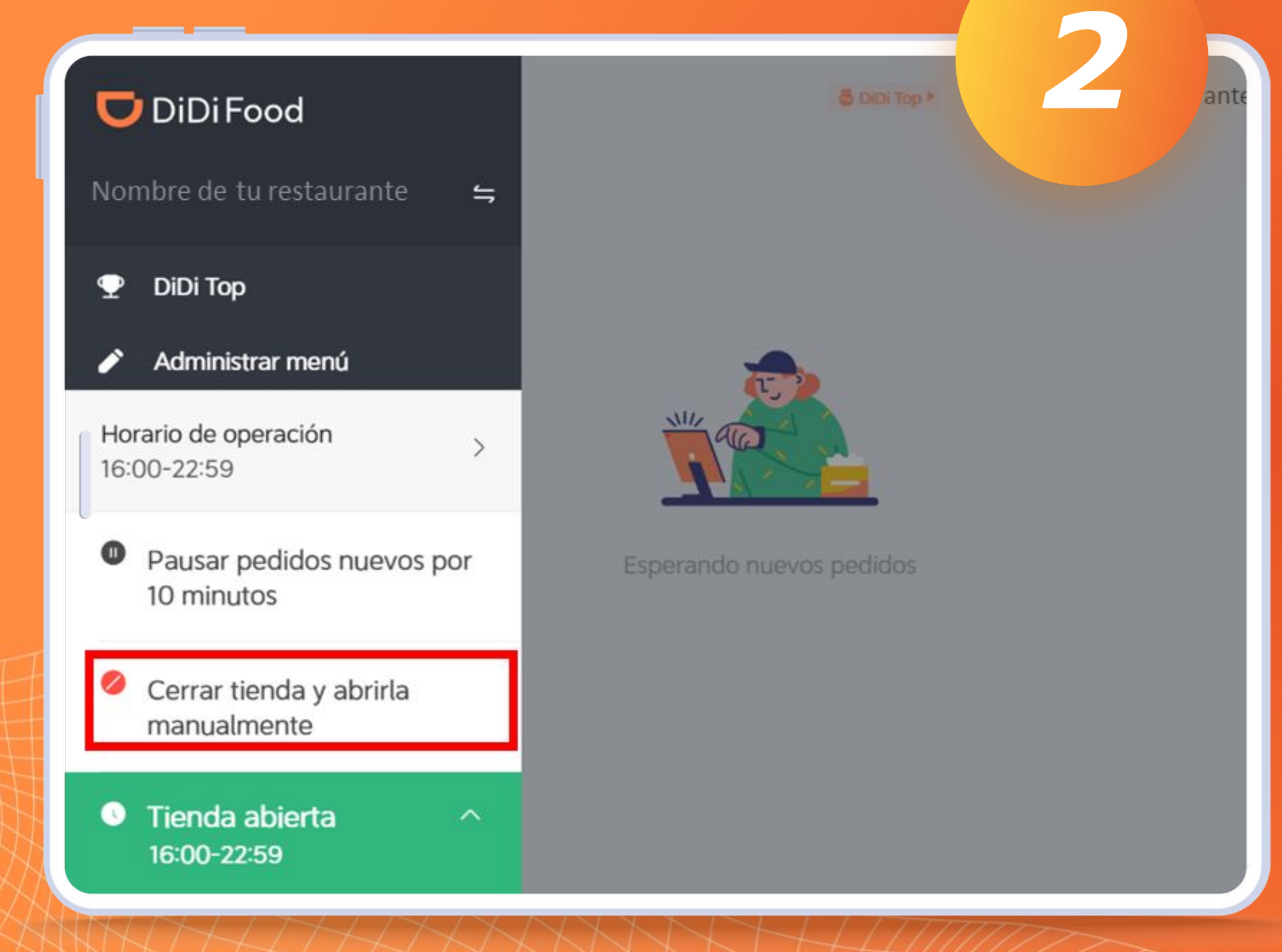

Aquí verás la opción de Pausar pedidos nuevos por 10 min. Esta opción puede serte de gran utilidad en caso de que tengas alguna emergencia o hayas llegado al máximo de tu capacidad. Al pasar los 10 minutos, tu restaurante reabrirá en automático.

٠

*3*

### Pedidos en pausa

Da clic para salir

Si das clic en **Cerrar tienda** y abrirla manualmente, verás una pantalla roja que indica que tu tienda ha cerrado y no recibirás más pedidas *(hasta que tú manualmente la abras de nuevo)*

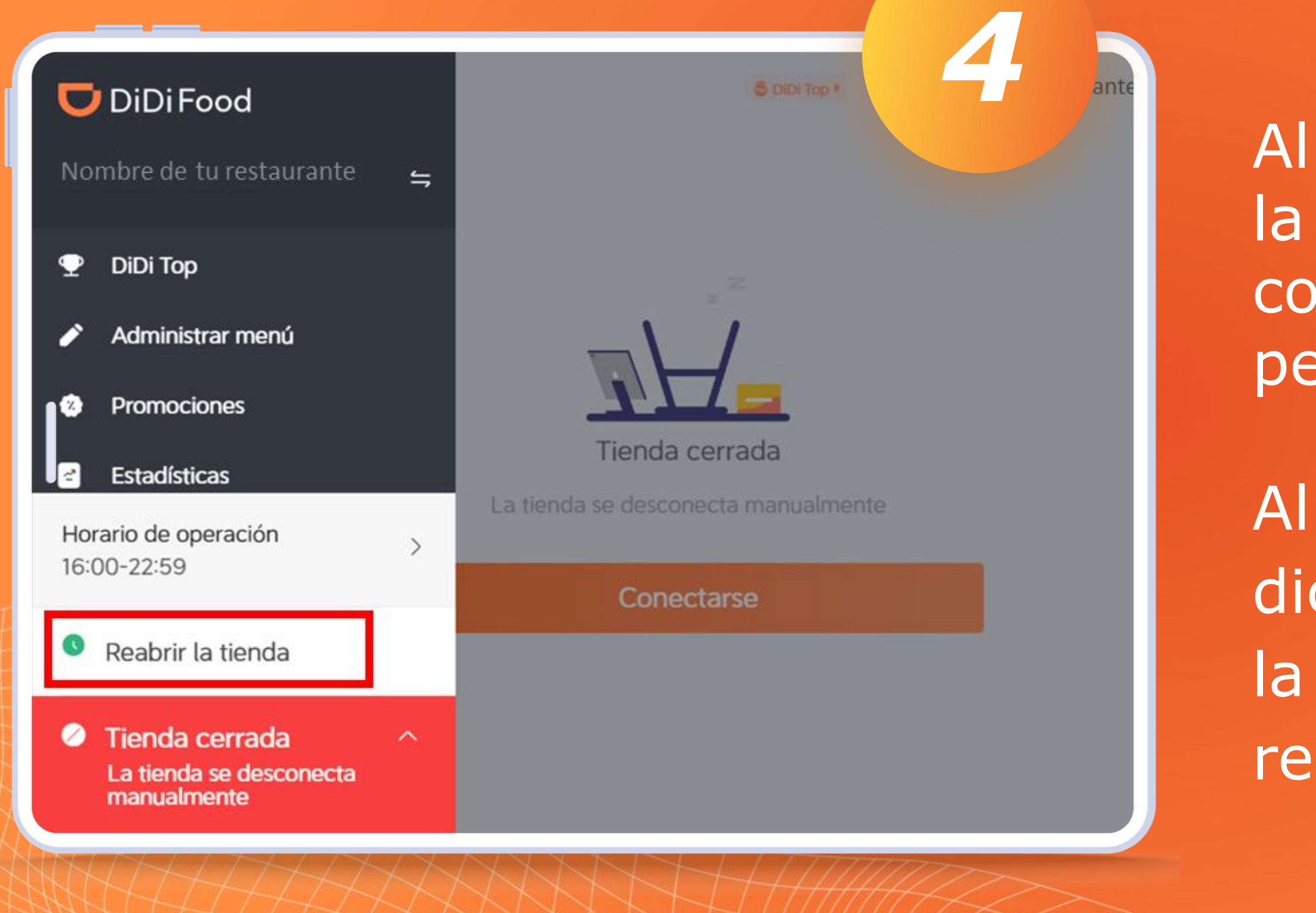

### Al dar clic en la pantalla verás la siguiente alerta, allí puedes comprobar que tu tienda permanece cerrada.

Al dar clic en la zona roja que dice **"Tienda cerrada"**, verás la opción para reactivar tu restaurante.

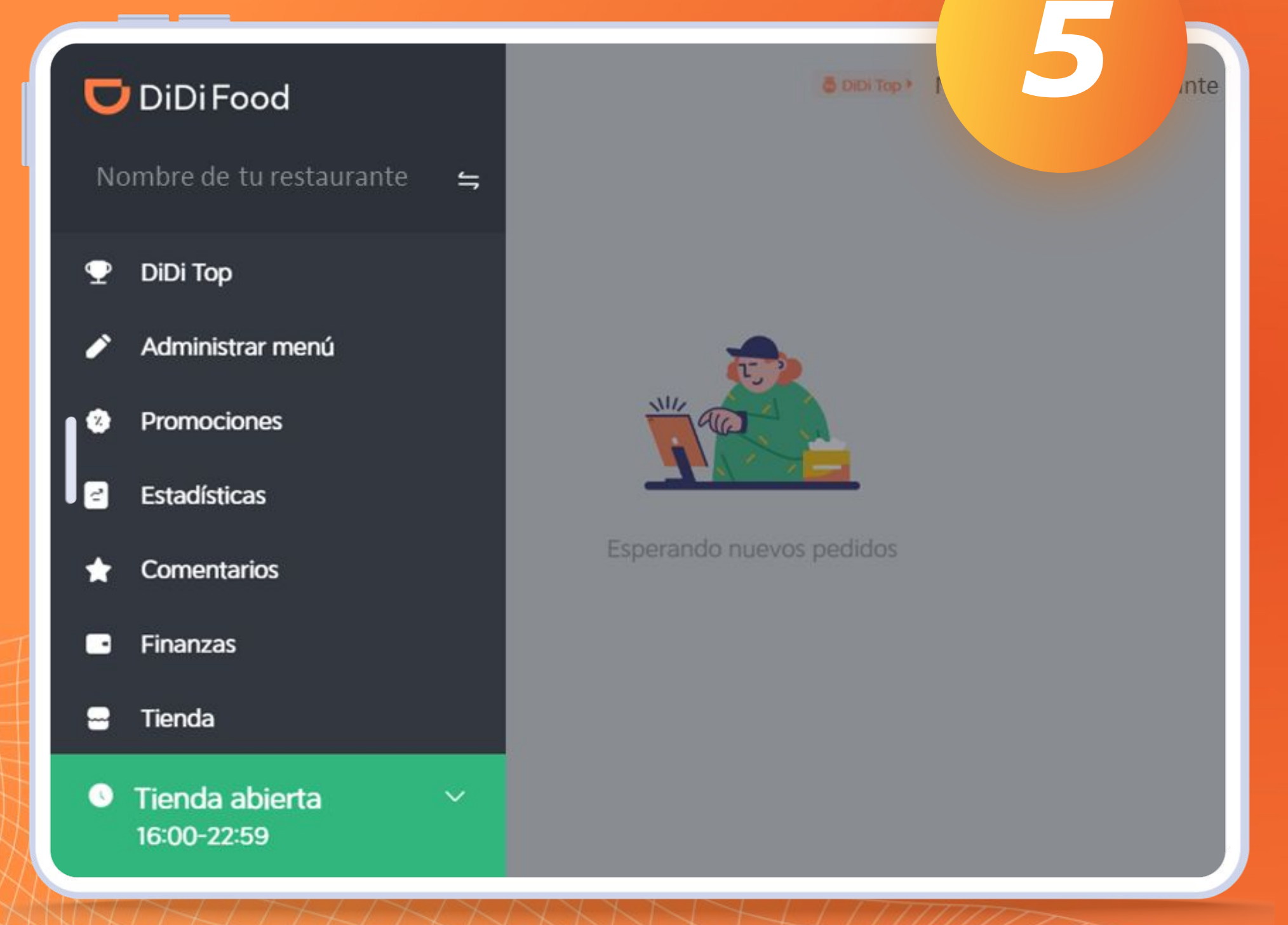

### **¡Listo!** Has reabierto manualmente tu restaurante.

# **DiDiFood**